## View the Progress of a Ticket

- 1. Go to your homepage
- 2. Click the Help Desk Incidents & Problem Link

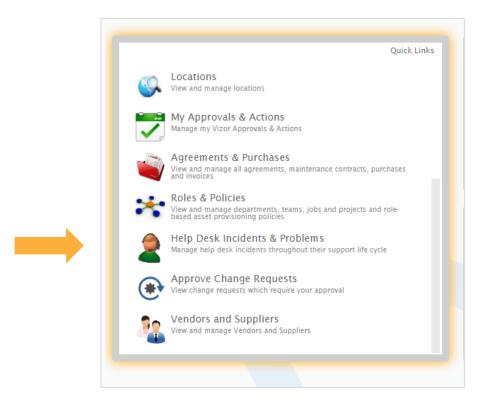

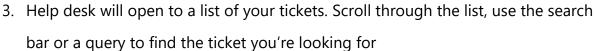

4. Once the ticket is identified, you can see general information about that the ticket as such:

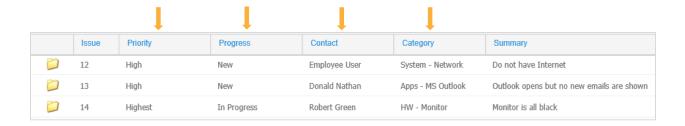

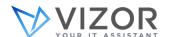

- 5. If this isn't enough information, click the ticket to take a closer look.
- 6. When the ticket opens, make your way to the top right corner and press the History Icon

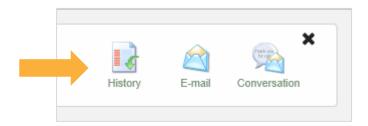

7. A new window will list all the changes ever made to the ticket (1). You'll see all the individuals who ever worked on it (2) as well as when they did so (3)

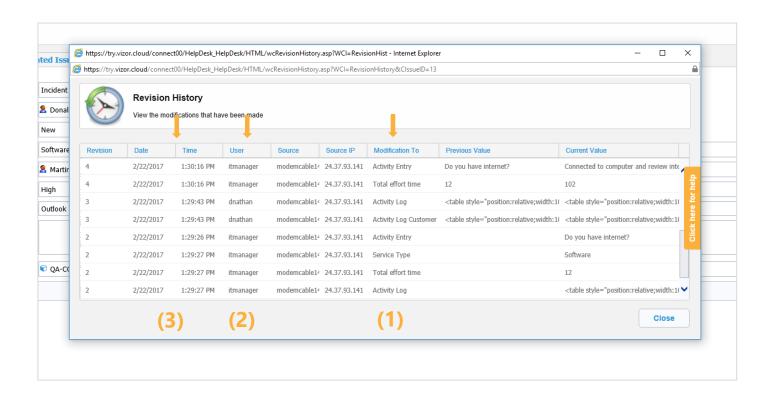

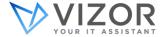

8. The *Modification To* column includes a section called *Activity Log*. This is where email exchange with the end user is tracked and where you can take notes. To get there close the *History* window and press the *Activity Tab* 

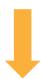

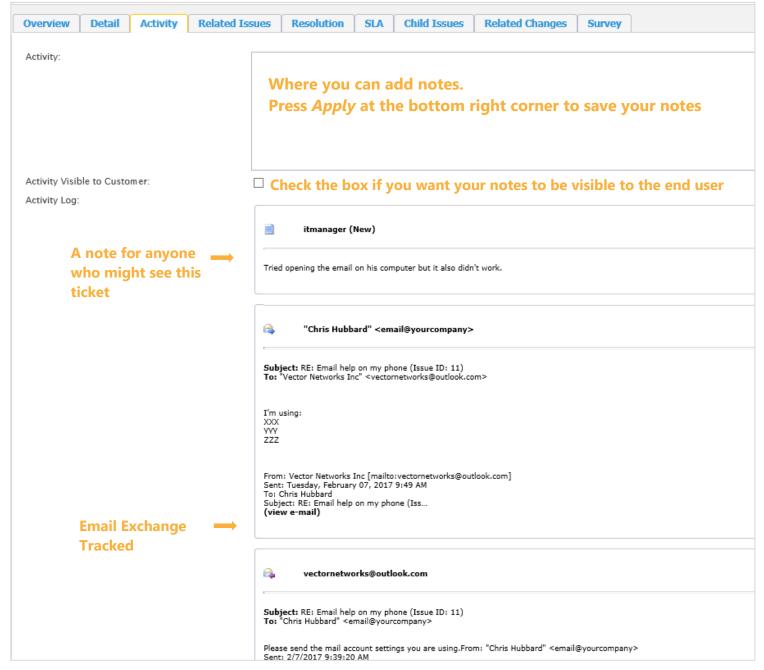

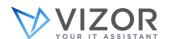